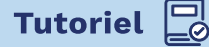

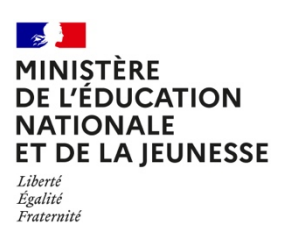

# **Rédiger à plusieurs un document texte en ligne avec MyPads**

# **1 ME CONNECTER À MYPADS**

- Après avoir créé son compte dans son académie, se connecter via ce lien : **https://apps.education.fr**

## **2 CRÉER UN DOSSIER ET UN PAD**

- Il est possible de créer des dossiers et d'y attacher des pages d'écriture collaborative (des « pads »).

Créer un nouveau dossier

- Chaque dossier peut-être paramétré. (public, privé, en lecture…), si vous désirez collaborer facilement et si vous n'avez rien de particulier à cacher, nous vous conseillons de positionner le pad en public, il suffira de partager l'adresse publique du pad aux élèves ou aux collègues qui vont collaborer (seuls ceux qui ont l'adresse peuvent collaborer)

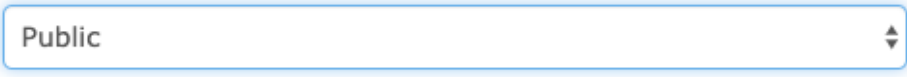

- Vous pouvez inviter des utilisateurs en inscrivant leur adresse mail.

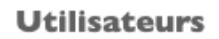

+ Inviter et gérer les utilisateurs

Pas d'utilisateur

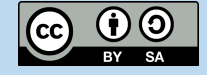

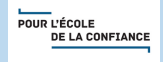

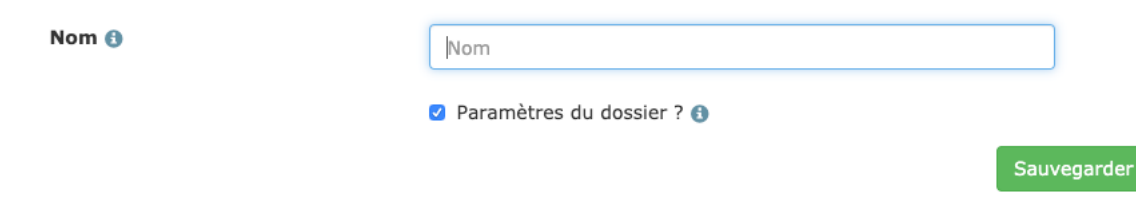

- Et ajouter des pads en indiquant un nom à votre nouveau pad. À la création de chaque nouveau pad vous recevez un courriel confirmant l'adresse d'accès et de partage du document collaboratif.

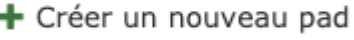

# **3 OUVRIR UN PAD ET COLLABORER**

- En cliquant sur le nom de votre pad, vous ouvrez votre page d'écriture collaborative.

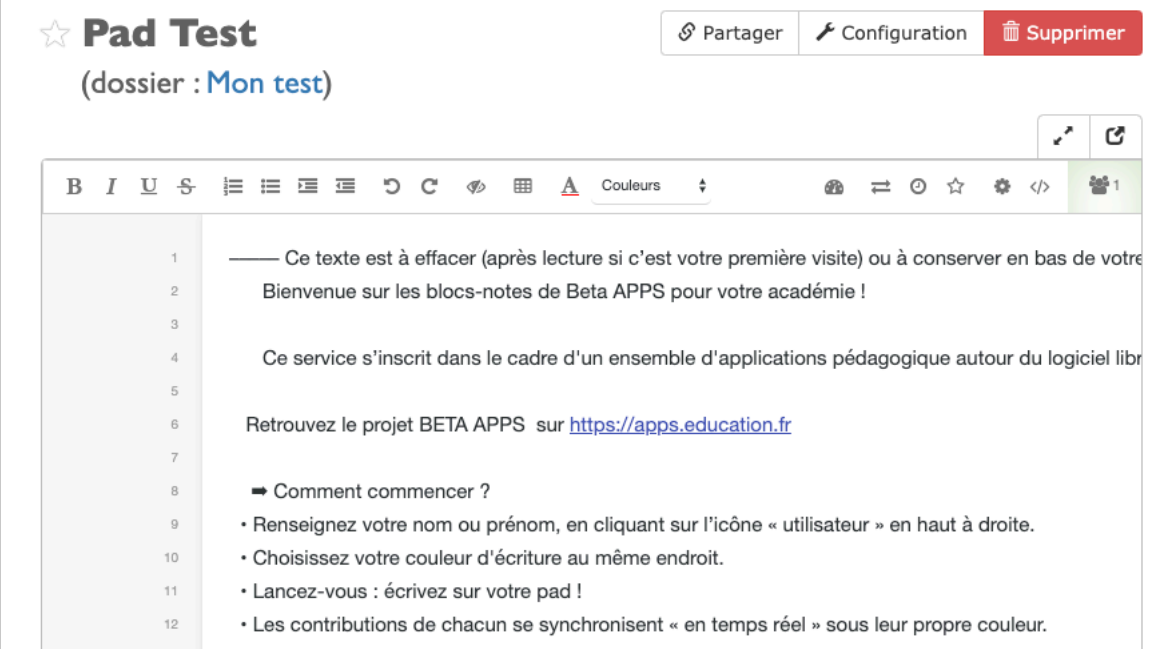

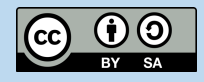

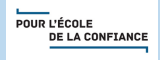

### **Les fonctionnalités du pad**

- Ce pad est visible et modifiable par tous les participants du pad.
- Toutes les modifications sont immédiatement prises en compte
- Les participants peuvent voir en temps réel les transformations.

• Chaque participant peut s'identifier avec une couleur d'écriture au choix (il suffit de cliquer sur la couleur à gauche du nom).

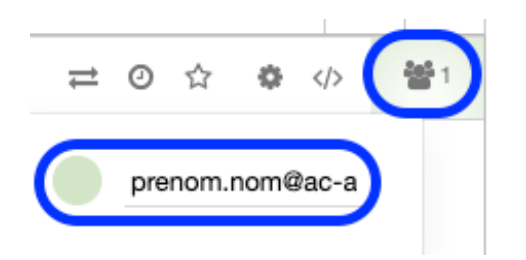

#### **Les différentes zones du pad**

**La zone de texte :** Elle comprend un éditeur de texte classique situé en haut de la page.

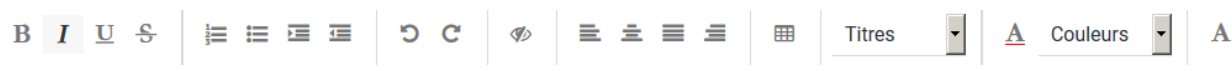

**Les outils**

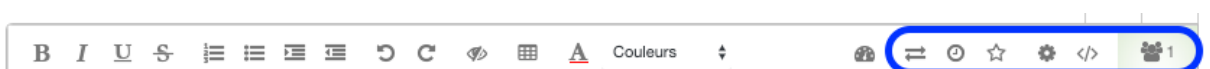

### **Comment partager/collaborer ?**

**Le lien de partage du pad** pour le transmettre aux participants. Sélectionnez et copiez l'URL (l'adresse web dans la grande barre en haut à gauche du navigateur). Partagez-là à vos interlocuteur.ices (courriel, messagerie instantanée, ENT etc...)

*Attention : toute personne ayant cette adresse d'accès peut modifier le pad à sa convenance.*

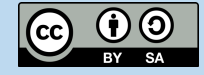

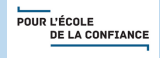

CLAVARDAGE C 0

**La zone de chat/clavardage :** En bas à droite, cet encadré représente une zone de discussion entre les participants. Il permet d'écrire des commentaires sur le déroulé du travail en commun, en séparant vos commentaires du texte collaboratif. Il suffit de cliquer dessus pour ouvrir la fenêtre de dialogue .

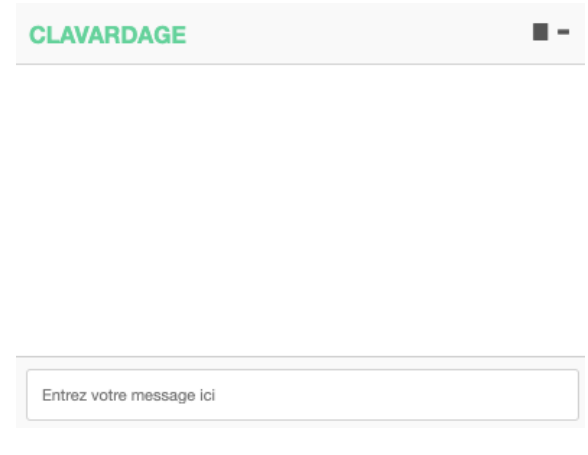

Important ! N'oubliez pas de conserver quelque part l'adresse web (URL) du pad si on vous l'a partagé.

### **Comment sauvegarder ?**

Il n'y a rien à faire : le texte est automatiquement sauvegardé, à chaque caractère tapé.

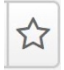

Marquez une version (un état du pad) en cliquant sur l'icône « étoile ».

L'historique dynamique : permet de retracer toutes les modifications du document. Il suffit de déplacer le curseur pour retrouver les différentes étapes de productions. Retrouvez toute l'évolution de vos versions marquées d'une étoile dans l'historique (icône « horloge »).

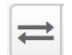

L'option exportation : le document peut être exporté dans différents formats et conservé sur votre ordinateur (formats HTML, texte brut…) ou avec un simple copier/coller.

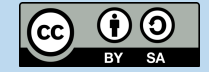

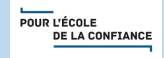

Pour chaque page collaborative, il est possible de régler quelques fonctionnalités du pad (numérotation des lignes, surlignage par auteur, table des matières, police…). **Pour agir sur l'ensemble de vos pads, vous pouvez définir des réglages généraux.**

#### **Paramétrer mon profil**

Compléter les champs obligatoires et sélectionner une couleur d'identification pour vos futurs pads.

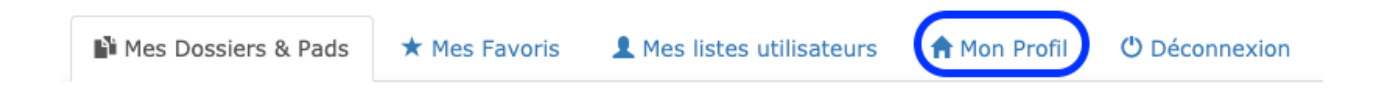

#### **Inscrire des utilisateurs**

Inscrire avec une adresse mail académique les personnes avec qui vous souhaitez collaborer régulièrement.

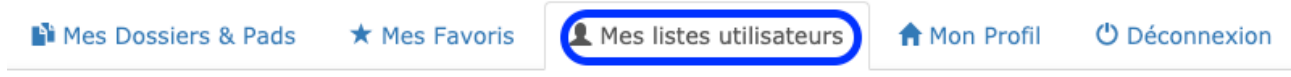

### **Créer des favoris**

Cet onglet rassemble tous les dossiers et pads que vous souhaitez conserver.

#### **Pour approfondir :**

Vous pouvez suivre le parcours Magistère en autonomie « Collaborer avec un pad » proposé pour un outil identique de l'académie de Versailles (découvrir et prendre en main, concevoir une séance de travail) :

#### **https://magistere.education.fr/ac-versailles/course/view.php?id=6784**

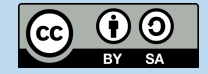

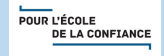